# WAITLIST STEPS FOR LABS/ RECITATIONS

## OVERVIEW:

- Courses with labs/recitations have the waitlist cap added to the LAB/RECITATION, not the course.
- If there is space in a lab/recitation, there is space in the course.
- Allows students to change lab/recitation sections.

#### SPACE IN COURSE, BUT PREFERRED LAB/RECITATION IS FULL:

- You should register for the course and lab/recitation that are open, securing your space in the course.
- You can waitlist yourself for the other lab/recitation, and if a space becomes available, you can switch.
- Waitlisting your space for a particular lab/recitation, where the course isn't full, will not hold your space in the course.

#### WAITLIST FOR A LAB/RECITATION, COURSE IS FULL:

Register for the waitlist if a course is full, and there are waitlist spaces available for the lab/recitation. **Sections Found** 

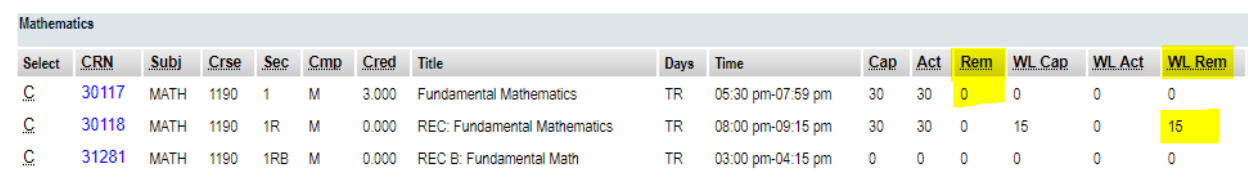

Add the CRNs for the course and lab/recitation into the Add Classes Worksheet.

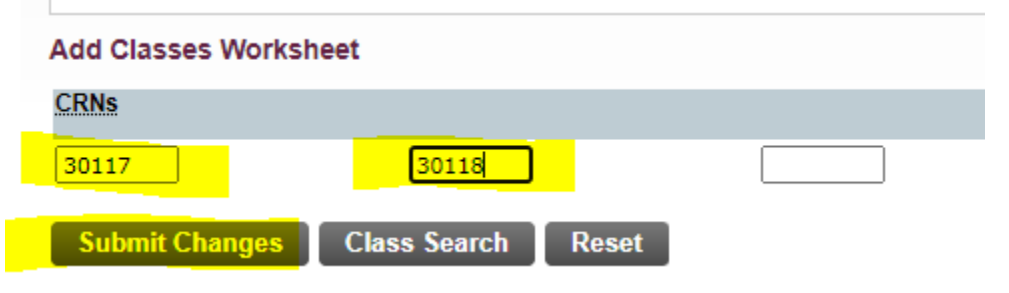

Select Waitlisted from the drop-down menu and submit changes.

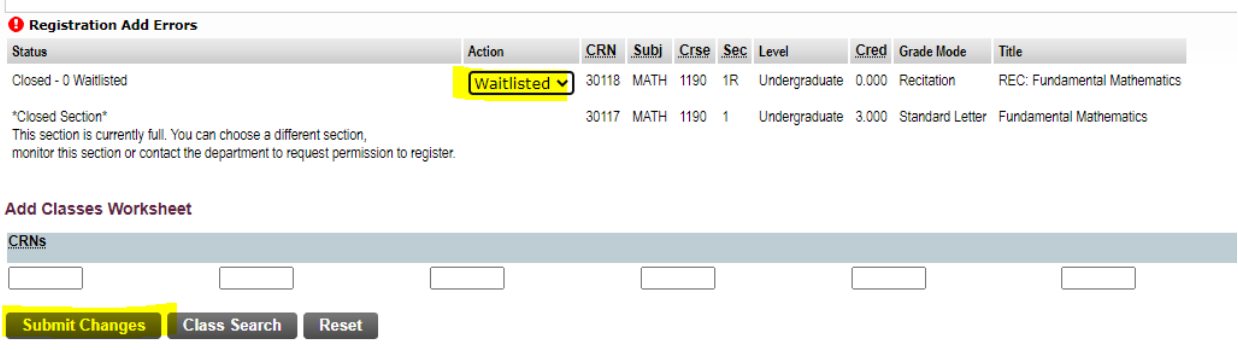

- You are now waitlisted for a lab/recitation.
- If a space becomes available, you will receive an email to register within 24 hours.

### WAITLIST EMAIL RECEIVED, REGISTER FOR COURSE AND LAB/RECITATION:

- When you receive an email to register, change the lab/recitation to **\*\*Web Registered\*\*** and enter the CRN for the COURSE in the add classes worksheet. Submit changes.

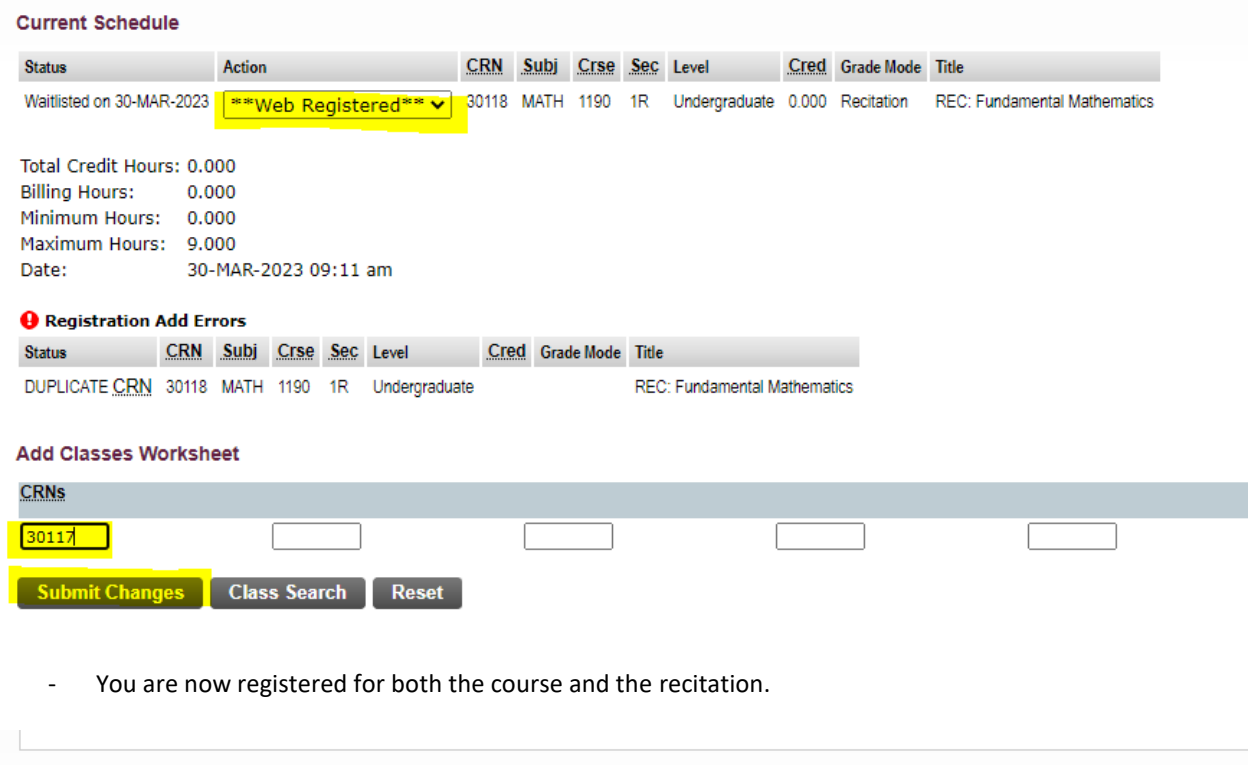

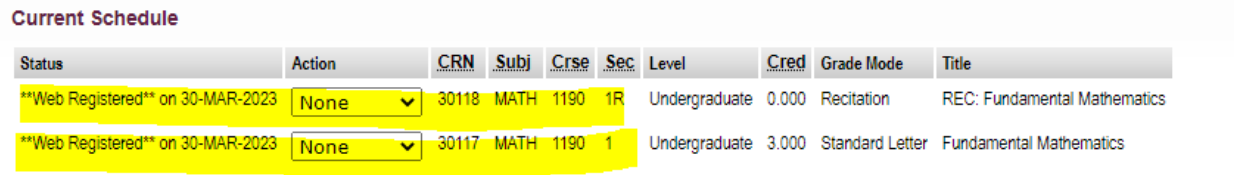

#### SWITCHING LAB/RECITATION SECTIONS, REGISTERED IN COURSE:

- If switching to a different lab/recitation section but are already registered for the course.
- **Web Drop** the lab/recitation you no longer require and select **\*\*Web Registered\*\*** for the section you want.
- Do not modify the course.
- Submit changes.